# **OROYAL AIR CADETS IN PROJECT BADER**

#### **SMS Newsletter Apr 2017**

# **Tablet and Mobile View**

#### **Mobile Phone**

You can now view SMS on your Mobile Phone

#### **Tablet View**

The information on the tablet will automatically adjust to the size.

You will have the same options on the tablet as you do on a PC.

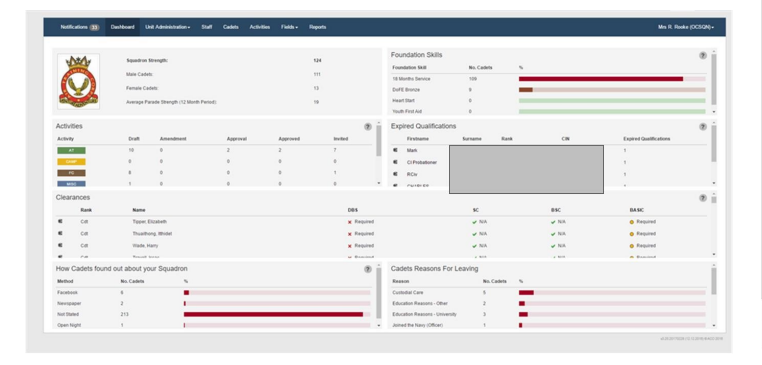

#### **POP UPS**

#### **POP UPS**

We will be producing more Pop Ups in different areas throughout SMS.

#### e.g. Activities - Timetable Pop Up

When you add a Timetable to an Activity the new pop up box opens fill in the information and Click Add New Timetable.

 $\bullet \circ \circ \circ$  TESCO

**AREA AIR CADETS** 

**Foundation Skills** 

No.<br>Cadets %

 $109$ 

Foundation No.

Skill 18 Months

Service

DoFE Bronze

८

10:16 AM

≙ testsms.bader.mod.uk

Squadron Strength:

Male Cadets: Female Cadets:

Average Parade Strength (12 Month)

Period):

Ĥ

 $10 \times 94\%$ 

 $\mathfrak{C}$ 

 $\equiv$ 

 $=$ 

 $124$  $111$ 

 $13$ 

 $10$ 

 $\overline{2}$ 

门

 $\Box$ 

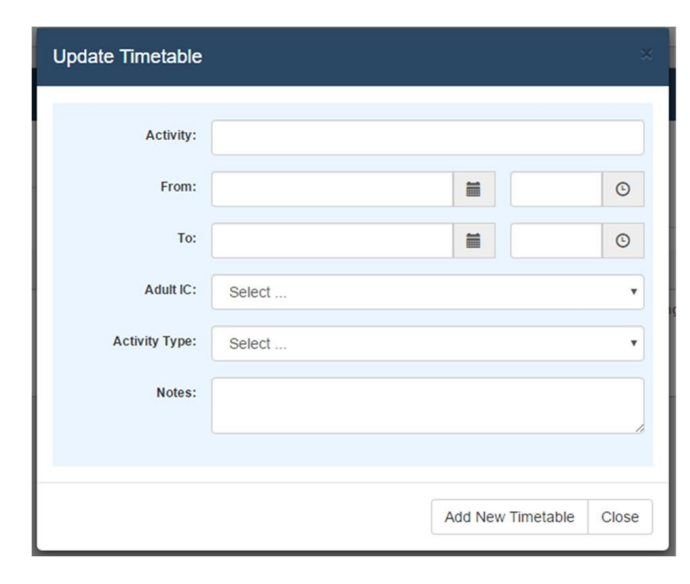

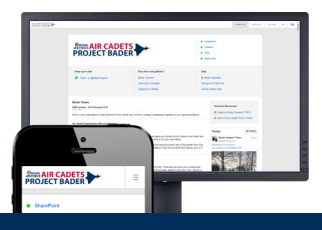

# **Welcome to the SMS Update**

The purpose of this newsletter is to help you stay up to date on the latest developments, changes and new features in SMS.

We really value your feedback, so whether or not you find this newsletter useful please send us your thoughts:

[helpdesk@aircadets.org](mailto:https://sharepoint.bader.mod.uk/help/SitePages/Home.aspx?subject=Helpdesk)

### **Bader Helpdesk**

The helpdesk opening hours are:

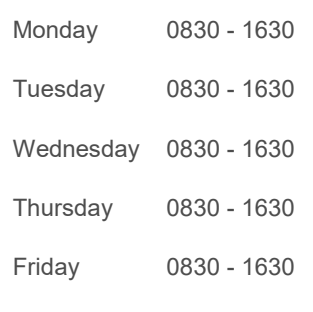

E-mail: helpdesk@aircadets.org

Phone: 030 6770 4905

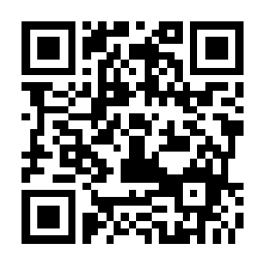

# **SMS FUTURE UPDATES**

## **Travel Assistance Allowance**

The following information and pictures will give you an overview of how the new process for managing the automatic claims of Travel Assistance Allowance will work.

## **Address Changes**

Addresses are stored in a singular, non-historical manner in the Squadron Management System (SMS). This address list providing an overview of each address and its current state or historical which is determined by the From and To date.

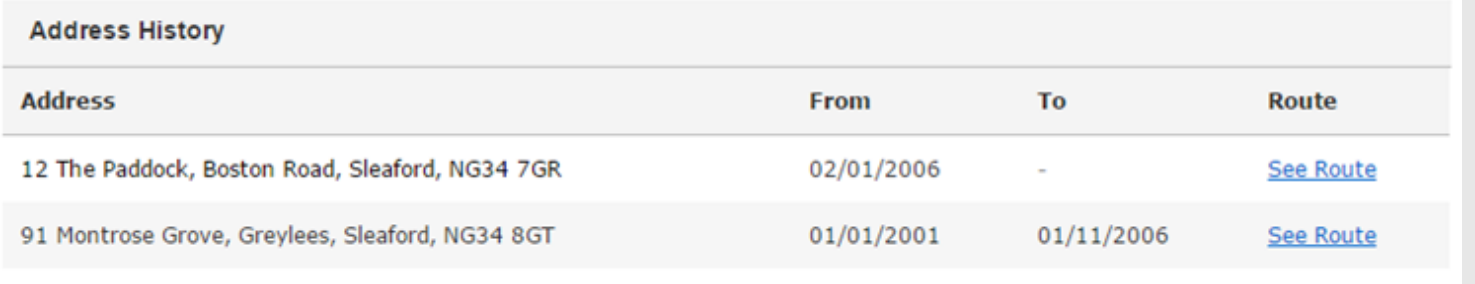

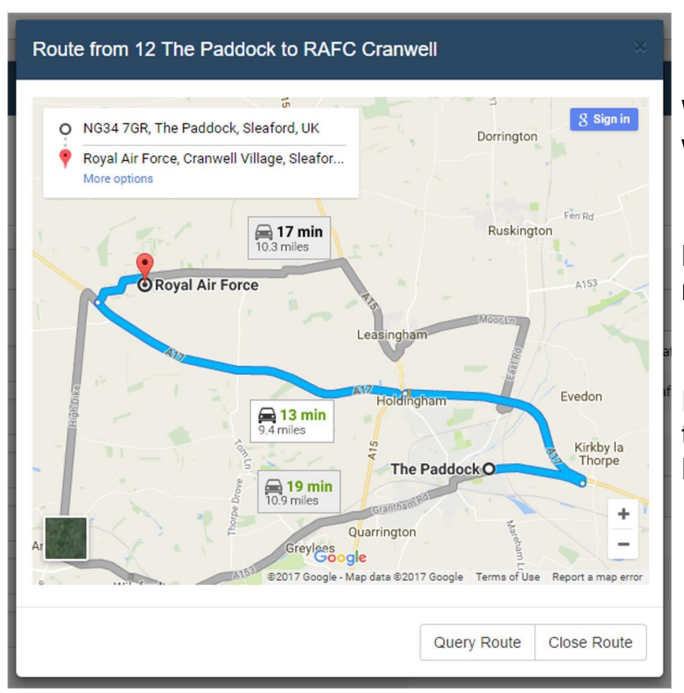

When personnel click on the route from their unit the pop up window (shown left) will appear.

By default Google Maps will always show you the shortest route by time.

If personnel have an issue with the prescribed route, click on the Query Route Tab and submit an issue to the Accounts Department.

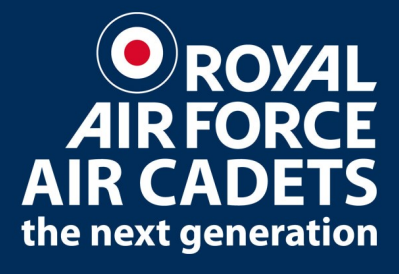